# Proces **podpisywania oraz rozliczania umów** cywilnoprawnych w zakresie prowadzenia zajęć dydaktycznych za pomocą Profilu Zaufanego

# INSTRUKCJA DLA WYKONAWCY

## Spis treści:

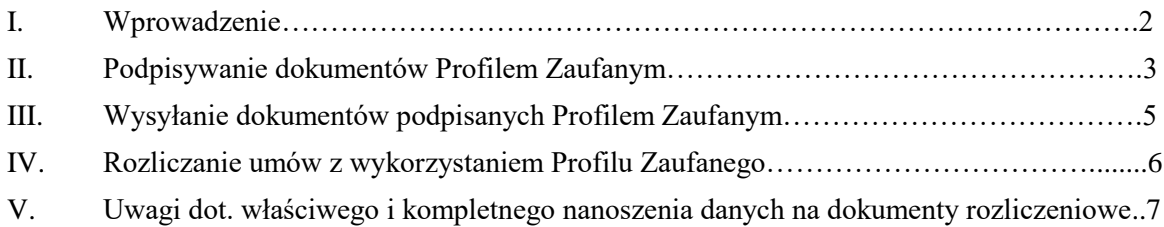

## I. WPROWADZENIE

## Proces podpisywania i rozliczania umowy przez Strony przy wykorzystaniu Profilu Zaufanego

Celem procesu jest podpisanie dokumentów przez wszystkie wymagane Strony przy zdalnej opcji Profilu Zaufanego (PZ). Stanowi on bezpłatną metodę potwierdzania tożsamości w sposób zdalny i bezpieczny, co odpowiada na bieżące potrzeby sprawnego funkcjonowania w dobie pandemii COVID-19.

Proces wymaga komputera z dostępem do Internetu, telefonu komórkowego.

## **SPOSOBY ZAŁOŻENIA PROFILU ZAUFANEGO**

**Szczegóły pod adresem :<https://www.gov.pl/web/gov/zaloz-profil-zaufany>**

### Jak chcesz uzyskać Profil Zaufany

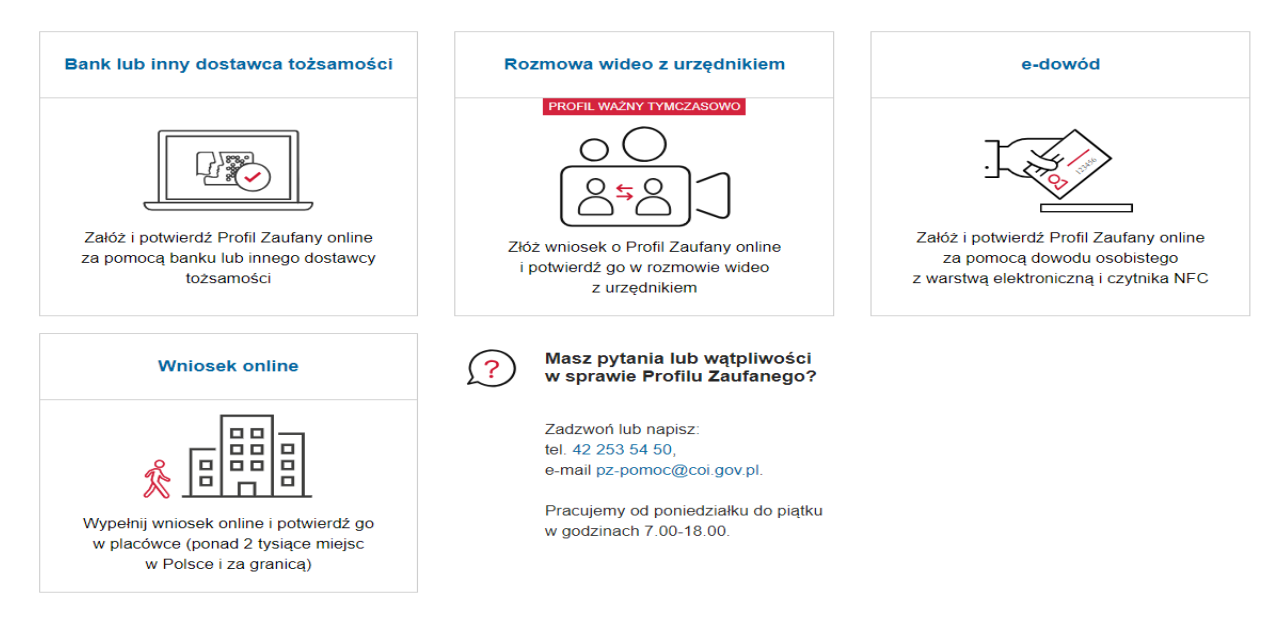

**Przykładowo założenie Profilu Zaufanego przy wykorzystaniu elektronicznego dostępu do swojego banku, przebiega bardzo sprawnie i nie wymaga wychodzenia z domu. Na tym założeniu opiera się niniejsza instrukcja - Wersja dla osób posiadających dostęp on-line do konta bankowego:** 

**<https://www.gov.pl/web/gov/zaloz-profil-zaufany>**

**Poniżej bezpośredni link to listy banków, które oferują taką możliwość:**

**<https://pz.gov.pl/dt/registerByXidp>**

### **Kolejne kroki przy podpisywaniu umowy cywilnoprawnej Profilem Zaufanym:**

- Dział Spraw Pracowniczych przesyła Wykonawcy na wskazany adres mailowy : umowę z nadanym numerem DK (plik zipowany z dostępem przez hasło wygenerowane i przesłane przez DSP na numer telefonu Wykonawcy), oraz oświadczenie Wykonawcy (word)
- Wykonawca przesyła całość wypełnionych i podpisanych PZ ww. dokumentów (w formacie .xml) na adres DSP: [umowydydaktyka@asp.krakow.pl](mailto:umowydydaktyka@asp.krakow.pl)
- DSP przesyła sprawdzoną umowę do Kwestora, Kwestor po podpisaniu PZ przesyła do Prorektora( lub innej Osoby upoważnionej przez JM Rektora), Prorektor po podpisaniu PZ odsyła umowę do DSP na adres [umowypodpisane@asp.krakow.pl](mailto:umowypodpisane@asp.krakow.pl)

## II. PODPISYWANIE DOKUMENTÓW PROFILEM ZAUFANYM

- 1. Po odebraniu maila z DSP, dokument/dokumenty w zip7 ( PDF) należy otworzyć za pomocą przesłanego sms hasła, a otrzymany PDF zapisać na swoim komputerze bez zmiany nazwy dokumentów. Dokument otrzymany w programie Word, należy wypełnić i zapisać w PDF bez zmiany nazwy.
- 2. W przeglądarce internetowej należy wejść na stronę <https://moj.gov.pl/nforms/signer/upload?xFormsAppName=SIGNER&xadesPdf=true>

# Podpisz dokument elektronicznie za pomocą podpisu zaufanego

#### Możesz:

- · podpisywać dokumenty również te, które podpisał ktoś inny
- · sprawdzić, czy inne osoby złożyły prawidłowy podpis
- · zobaczyć podpisane dokumenty

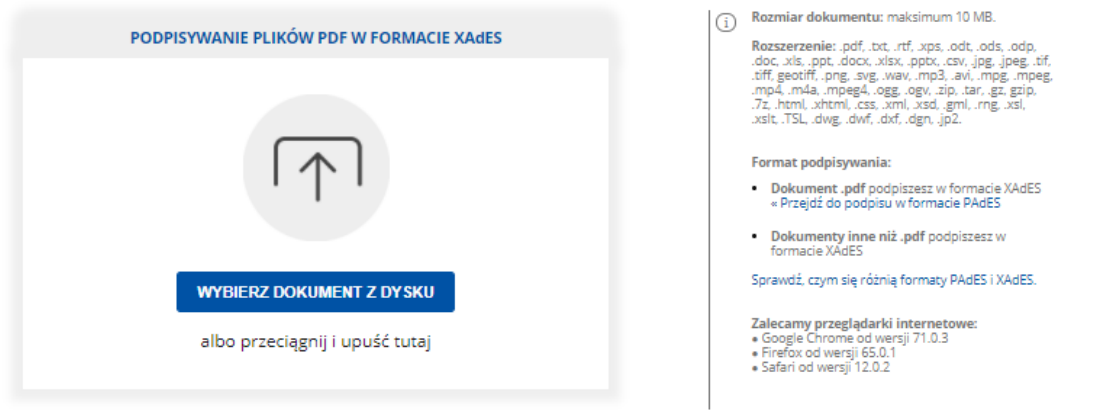

3. Klikając niebieski przycisk "Wybierz dokument z dysku", z dysku na swoim komputerze należy wybrać dokument do podpisu ( każdy osobno, nie ma możliwości złożenia podpisu na kilku dokumentach jednocześnie). Pojawi się komunikat "dokument został poprawnie dodany" wraz z jego nazwą. Teraz można go podpisać!

#### Możesz:

- · podpisywać dokumenty również te, które podpisał ktoś inny
- · sprawdzić, czy inne osoby złożyły prawidłowy podpis
- · zobaczyć podpisane dokumenty

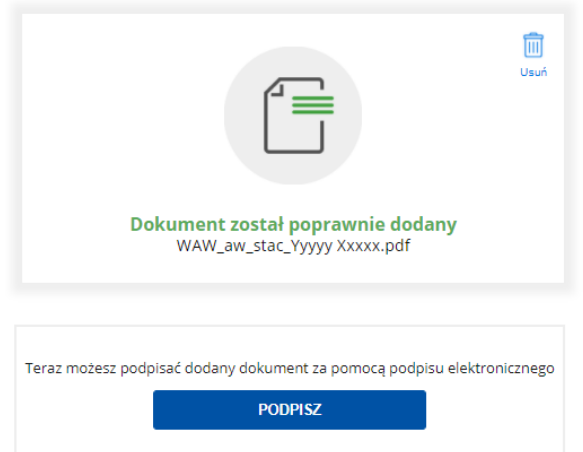

4. Aby podpisać dokument, należy kliknąć przycisk "Podpisz". W ten sposób nastąpi przekierowanie na stronę, gdzie należy zalogować się do swojego założonego wcześniej Profilu Zaufanego za pomocą banku lub nazwy użytkownika/adresu e-mail i hasła.

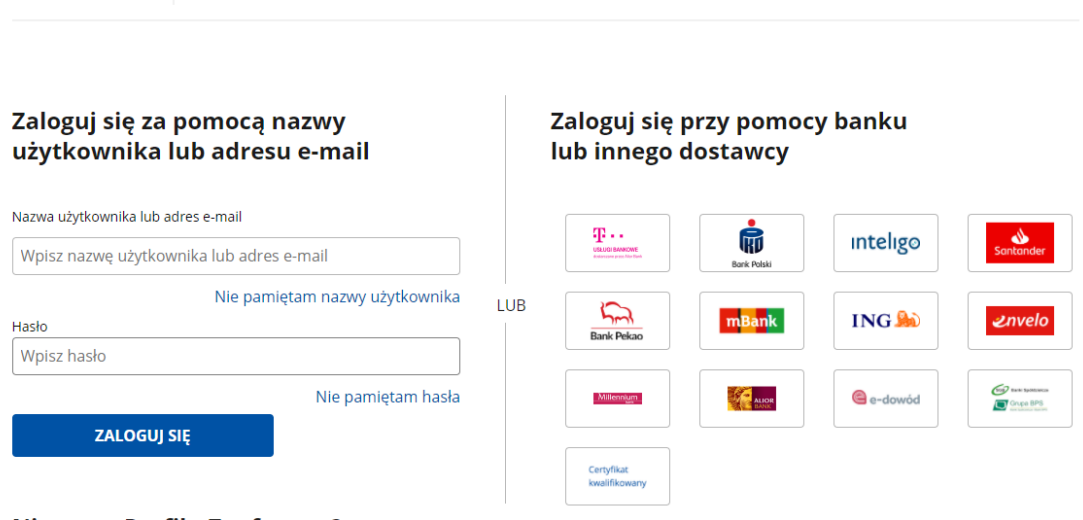

**Nie masz Profilu Zaufanego?** Twój bank lub dostawca nie udostępnia logowania?

Login 匀 | Profil Zaufany

5. Następnie po pojawieniu się poniższego okna, należy kliknąć przycisk PODPISZ PROFILEM ZAUFANYM – aby potwierdzić chęć podpisania dokumentu Profilem Zaufanym:

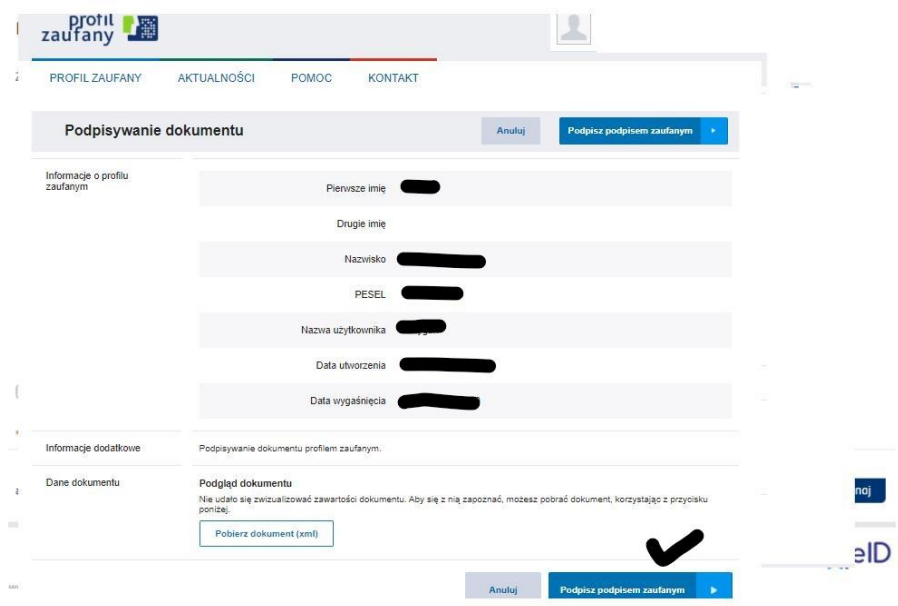

6. Pojawi się kolejne okno, tu należy POTWIERDZIĆ podpisanie dokumentu

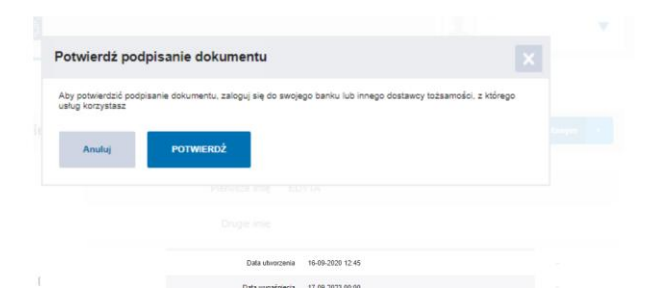

7. Teraz pojawi się strona z komunikatem "Twój dokument został podpisany" i szczegółami tego podpisu (z datą i godziną jego złożenia). **NALEŻY pobrać podpisany dokument na swój dysk (jeśli tego nie zrobimy i zamkniemy przeglądarkę, czynność musimy powtórzyć). Kliknąć**   $n$ iebieski przycisk "Pobierz".

#### Twói dokument został poprawnie podpisany

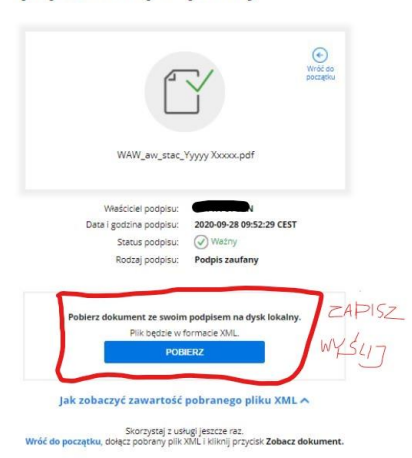

## III. WYSYŁANIE DOKUMENTÓW PODPISANYCH PROFIELM ZAUFANYM

1. Po pobraniu dokumentu na dysk (jeśli nie wskazano, że chce się go zapisać np. na pulpicie komputera), automatycznie zostanie on zapisany na komputerze w folderze "Pobrane".

Plik będzie w formacie .XML – tak powinno być! Po próbie otwarcia dokumentu, w okienku pojawi się ciąg nieczytelnych znaków. Właśnie w ten sposób zakodowany został dokument z podpisem Profilu Zaufanego. **I TO JEST TEN DOKUMENT DO ODESŁANIA DO DSP!**

2. Wg powyższego schematu należy podpisać wszystkie przesłane przez DSP dokumenty, pamiętając, że:

**Oświadczenie Wykonawcy umowy o świadczenie usług**, przesłane w formacie doc. należy dokładnie i kompletnie wypełnić, wpisując wymagane dane i wykreślając/podkreślające te do wyboru, w sposób jednoznaczny zaznaczyć **czy Wykonawca wnosi/czy nie wnosi o dobrowolne ubezpieczenie/a społeczne**, zapisać w formacie PDF i dopiero podpisać Profilem Zaufanym.

**3. Po podpisaniu Profilem Zaufanym umowy oraz oświadczenia Wykonawcy ( wypełnionego w Wordzie i zapisanego w PDF z odpowiednią nazwą) , w formacie .xml uzyskanym zaraz po podpisaniu PZ należy przesłać w terminie do 2 dni kalendarzowych od ich otrzymania na adres e-mail: [umowydydaktyka@asp.krakow.pl](mailto:umowydydaktyka@asp.krakow.pl)**

**Za nieprawidłowe wypełnione ww. oświadczenie odpowiada Wykonawca. Braki bądź nieprawidłowości w przesłanym druku mogą skutkować przesunięciem terminu zawarcia umowy.** 

**Wysokość składek ZUS** dostępna na stronie [WWW.zus.pl](http://www.zus.pl/) pod adresem: [https://www.zus.pl/baza](https://www.zus.pl/baza-wiedzy/skladki-wskazniki-odsetki/skladki/stopy-procentowe-skladek-na-ubezpieczenia-spoleczne)[wiedzy/skladki-wskazniki-odsetki/skladki/stopy-procentowe-skladek-na-ubezpieczenia-spoleczne](https://www.zus.pl/baza-wiedzy/skladki-wskazniki-odsetki/skladki/stopy-procentowe-skladek-na-ubezpieczenia-spoleczne)

### **Zasady podlegania ubezpieczeniom społecznym**:

[https://www.zus.pl/documents/10182/167567/Zasady+podlegania+ubezpieczeniom+spo%C5%82ecznym+i+](https://www.zus.pl/documents/10182/167567/Zasady+podlegania+ubezpieczeniom+spo%C5%82ecznym+i+ubezpieczeniu+zdrowotnemu+oraz+ustalania+podstawy+wymiaru+sk%C5%82adek/780a6dc2-67db-48e0-8d02-0d7aa1e28912) [ubezpieczeniu+zdrowotnemu+oraz+ustalania+podstawy+wymiaru+sk%C5%82adek/780a6dc2-67db-48e0-](https://www.zus.pl/documents/10182/167567/Zasady+podlegania+ubezpieczeniom+spo%C5%82ecznym+i+ubezpieczeniu+zdrowotnemu+oraz+ustalania+podstawy+wymiaru+sk%C5%82adek/780a6dc2-67db-48e0-8d02-0d7aa1e28912) [8d02-0d7aa1e28912](https://www.zus.pl/documents/10182/167567/Zasady+podlegania+ubezpieczeniom+spo%C5%82ecznym+i+ubezpieczeniu+zdrowotnemu+oraz+ustalania+podstawy+wymiaru+sk%C5%82adek/780a6dc2-67db-48e0-8d02-0d7aa1e28912)

## IV. ROZLICZANIE UMOWY PRZY UŻYCIU PROFILU ZAUFANEGO

1. Wykonawca pobiera **druk informacji o liczbie przepracowanych godzin** oraz **rachunku** ze strony internetowej ASP ( zakładka KONTAKT&INFO, z rozwijanej listy PRACOWNICY wybrać FORMULARZE DO POBRANIA :<https://www.asp.krakow.pl/kontakt-info/pracownicy/druki>

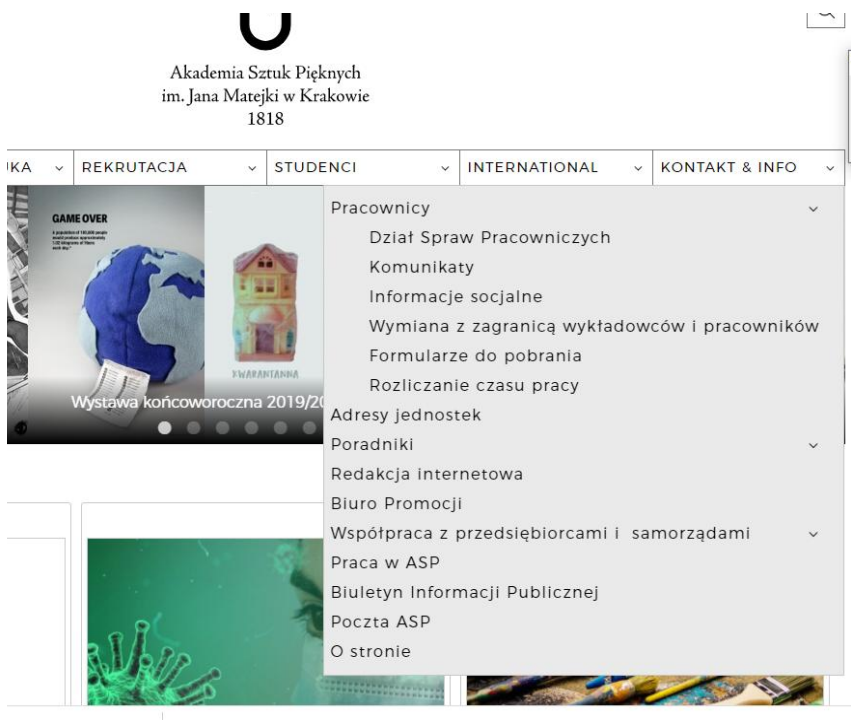

Wybrać należy dwa zaznaczone druki:

## **Rozliczanie umów cywilnoprawnych za pomocą Profilu Zaufanego**

- [Profil Zaufany wykaz godzin pracy modela](https://www.asp.krakow.pl/images/dla-pracownikow/Druki/umowy-cywilno-prawne/pz-wykaz-godzin-pracy-modela.docx)
- Profil Zaufany\_informacja o [liczbie godzin wykonanych w](https://www.asp.krakow.pl/images/dla-pracownikow/Druki/umowy-cywilno-prawne/pz-informacja-o-liczbie-godzin-wykonywania-zlecenia_-swiadczenia-uslug.doc) ramach umowy o świadczenie [usług/zlecenia](https://www.asp.krakow.pl/images/dla-pracownikow/Druki/umowy-cywilno-prawne/pz-informacja-o-liczbie-godzin-wykonywania-zlecenia_-swiadczenia-uslug.doc)
- [Profil Zaufany rachunek do](https://www.asp.krakow.pl/images/dla-pracownikow/Druki/umowy-cywilno-prawne/pz-rachunek-do-umowy-o-swiadczenie-uslug--word.doc) umowy o świadczenie usług/zlecenia
- [Profil Zaufany rachunek do](https://www.asp.krakow.pl/images/dla-pracownikow/Druki/umowy-cywilno-prawne/profil-zaufany_rachunek_do_umowy_o_dzieo.doc) umowy o dzieło
- 2. Kompletnie wypełnione, **zapisane w PDF** i podpisane PZ dokumenty, zapisane wg formuły: Nazwisko imię INFORMACJA PAŹDZIERNIK2020 i Nazwisko imię RACHUNEK PAŹDZIERNIK 2020 Wykonawca przesyła zaraz po zakończeniu prowadzenia zajęć w danym miesiącu w formacie .xml na adres e-mail: [umowydydaktyka@asp.krakow.pl](mailto:umowydydaktyka@asp.krakow.pl) . Jeśli **Wykonawca ma jednocześnie kilka umów dot. zajęć dydaktycznych, na końcu opisu dodaje w skrócie nazwę kierunku i tryb studiów, np.** Jan Kow infromacja październik 2020 aw pod (architektura wnętrz, podyplomowe)

# V. UWAGI DOT. WŁAŚCIWEGO I KOMPLETNEGO NANOSZENIA DANYCH NA DOKUMENTY ROZLICZENIOWE

 **informacja o liczbie godzin przepracowanych** zawiera: imię i nazwisko, data wypełnienia dokumentu, nr umowy wraz z datą jej zawarcia, liczbę godzin zgodną z limitem zawartym na umowie, nr rachunku bankowego, przy podpisie Wykonawcy należy dopisać PODPISANO ELEKTRONICZNIE MGR Imię i Nazwisko

**rachunek** składa się z dwóch części:

PIERWSZA zawiera: imię i nazwisko, data wypełnienia dokumentu, nr umowy wraz z datą jej zawarcia, nr rachunku bankowego, przy podpisie Wykonawcy należy dopisać PODPISANO ELEKTRONICZNIE MGR Imię i Nazwisko

DRUGA zawiera oświadczenie dot. kwestii osiągniętego wynagrodzenia w miesiącu zgodnym z datą WYPEŁNIANIA dokumentu i jego zakresu w stosunku do minimalnego wynagrodzenia za pracę w danym roku, tutaj należy wykreślić niewłaściwe informacje :

było *wyższe*\* */ niższe*\* od minimalnego wynagrodzenia ze stosunku pracy ustalonego na ten rok w przepisach powszechnie obowiązujących; *z tytułu prowadzonej działalności gospodarczej*\* odprowadzam składki na ubezpieczenia społeczne od podstawy wynoszącej *30% minimalnego wynagrodzenia\* / 60 % przeciętnego miesięcznego wynagrodzenia\**.

I tutaj przy podpisie Wykonawcy należy dopisać PODPISANO ELEKTRONICZNIE MGR Imię i Nazwisko

ZA NIEPRAWIDŁOWO WYPEŁNIONE I PRZESŁANE DOKUMENTY ODPOWIADA WYKONAWCA – EWENTUALNE BRAKI/NIEPRAWIDŁOWOŚCI PROWADZIĆ MOGĄ DO OPÓŹNIENIA W WYPŁACENIU NALEŻNOŚCI

Podstawą prawną na podstawie, której ustalana minimalna wysokość wynagrodzenia na dany rok jest Ustawa z dnia 10 października 2002 r. o minimalnym wynagrodzeniu za pracę (Dz. U. z 2018 r. poz. 1794.). *Rozporządzenie z dnia 10 września 2019 r. w sprawie wysokości minimalnego wynagrodzenia za pracę oraz wysokości minimalnej stawki godzinowej w 2020 r.* określa minimalne wynagrodzenie za pracę na poziomie 2600 zł.

*Rozporządzenie z dnia 15 września 2020 r. w sprawie wysokości minimalnego wynagrodzenia za pracę oraz wysokości minimalnej stawki godzinowej w 2021 r.* określa minimalne wynagrodzenie za pracę na poziomie 2800 zł.